Smartboard training pdf

CLICK HERE TO DOWNLOAD

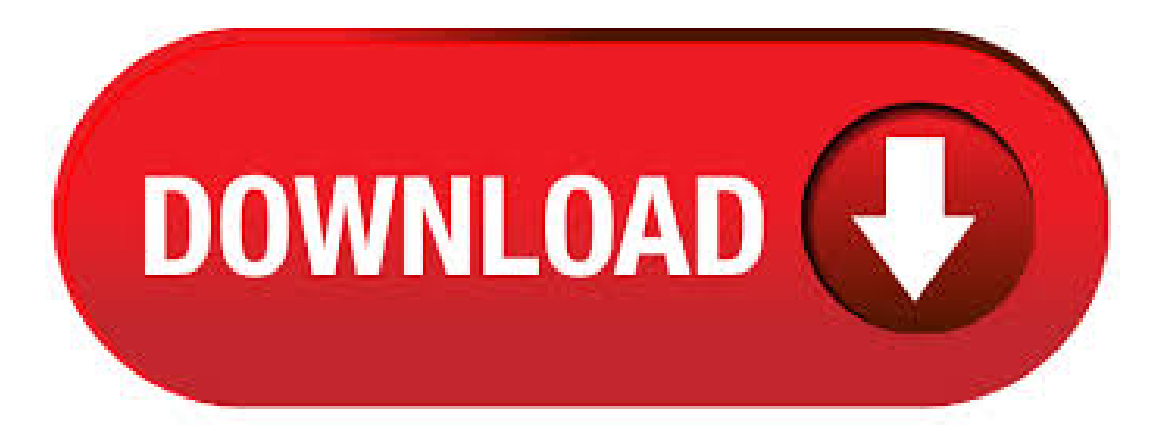

the Smartboard's Pen Tray at the same time. To Orient: Press the yellow dot inside each red X Remember: Smartboard calibrates when you RELEASE your touch, so slide your finger over to the right spot. To Change Orientation levels: Press the blue Smartboard icon . To write on the Smart Board, you need to choose one pen from the tray and just write on the board, the same way you would write on any white board. To write in a different color, put down the first pen in its designated place and pick up a different color pen. To erase notes, replace the pen and pick up the eraser and move it over your notes. SMART Notebook Training (Beginner) Learner Workbook 7 Working with your notes Your notes or ink drawings are objects on the SMART Notebook page. SMART Notebook objects can be moved, rotated and resized. Before you can manipulate or edit an object, you must select it. You can select an individual object or multiple objects. When you select an object, a selection rectangle appears around it. To. Using Secondary Applications The Smartboard software allows you to project the image of any application onto the Smartboard and to write or draw over the top of the application. This can be useful when you are demonstrating the features of an application to a group or when you are using theinternet, CDRom, PowerPoint presentation etc. Here's howyou do it:Load up your secondary. Training Today's Schedule Today's Schedule Create your own! Layering, Animation,and othercooltools Drag the blue box down to seetheschedule. Advanced Smartboard Class 2 August 03, Text Separator If I want to type out all the words I need and then separate them this is the tool to use! my very educated mom just served us nine pizza pies Magnify Drag the red. User's Guide S e e r e v e r s e si d e f or Maci n t s h v e r s i o n Windows version ® SMART Board SoftwareTM for Windows 98, , ME, XP and Windows NT® SMART Board Interactive WhiteboardFile Size: 1MB. SMART Board nteractive hiteboard Basic unctionality SMART Technologies May To orient a SMART Board series interactive whiteboard 1. Press and hold the Orientation button until the Orientation screen appears 2. Getting Started - SMART Boards Increase student engagement with SMART Boards. Course Description Explore SMART Boards, use them to enhance your current teaching practices, and interactively engage your students in thelearning process. Important Note:For the bestexperience werecommend usingOS Microsoft Windows and a Chrome Web Browser. If you use OS Mac, to start playing videos, be sure to. Whiteboard Lessons, Tips and Techniques for SMART Technologies ; 3, Students Enrolled in this course. Rated Out of 5 stars. Level Workplace - Job Role Training - Level 1. Career Links View related careers. Whiteboard Lessons, Tips and Techniques for SMART Technologies Learn tips and techniques about Whiteboard from SMART Technologies to make your teaching materials interactive 4,7/5(18). SMARTBoard Training for Mathematics Instruction Introduction to the SMARTBoard for Inquiry Based Mathematics Instruction (Part 1) - Grades K July 23, If you are new to the SMARTBoard then this is the day for you. David Hope will be here to give us an introduction to the logistics of using the SMARTBoard with practical applications for all grade levels. The focus will be on using the. Sur SMARTBoard, trouvez les meilleurs équipements interactifs tactiles SMART (écran interactif, VPI, TBI). Pour rendre + dynamiques: voscours, réunions, formations Demande de devisen ykuqakoc.podarokideal.rug: pdf. SMART Professional Development offers online training, development and certification for our suite of offerings. Creating SMART Notebook Files PDF file with more tips for creating your own lesson Set-Up & Orientation Links to tips for set-up and orientation of the SmartBoard Features & Functions Links to SmartTechnologies site for more information about the features and functions of Noebook Software 10 Teaching With SmartBoards Links to 2 teachers' video podcasts for tips for using the SmartBoard . SMART Board Basics Getting Started · Connections · Pen Tray/Buttons · Orienting · Cleaning/Disinfecting · Floating Toolbar · SMARTboard Tools · Welcome Center App Notebook · Notebook Software · · Notebook Toolbar · ColumnToolbars · FullScreenWorkingWithObjects · InsertingCopy/Paste/Clone· Resize/Rotate· Locking/Grouping · Flip/Order · Infinite Cloner · Linking/Sound. Smartboard Notebook Page Sorter viewInsert newpage with + sign Format -background colors Photos -Insert Picture file Scanner -Insert Picture from scanner Split screen into two pieces -must be in dual image first-choose from main menu Pin one screen Viewzoom Pin page Pages are time/date stamped. You can rename your pages for easier linking. SMARTBoard Training for Science Instruction Using the SMARTBoard in Inquiry Based Science Instruction (for Beginners) — Grades K August 6, If you are new to the SMARTBoard then this is the day for you. David Hope will be here to give us an introduction to the logistics of using the SMARTBoard with practical applications for all grade levels. The focus will be on using the SMARTBoard. SMART Board Essential Training. Share. Keyboard Shortcuts ; Preview This Course. Course Overview; Transcript; View Offline; Exercise Files; Author Steve Blatt. Released 1/30/ The SMART Board interactive whiteboard, through its touch-sensitive surface, gives you access to all the functions of your computer while presenting to your audience—making it great for teachers and other. Smartboard Training Guide 1 To 17 1. Training Manual Modules 1 to Basics 2. 1 Starting up & moving the toolbar 2 Activating the pen 3 The board rubber 4 Undo 5 Typing 6 The scroll bar 7 Page sorter and pages 8 Save documents 9 Opening documents 10 Background colour 11 Arrows and lines 12 Squares 13 Locking 14 Troubleshooting Index. SmartBoard is an innovative training hangboard for climbing. It is equipped by sensors that measure the strength applied by the climber and translate the data into interesting informations for training and progression. SmartBoard est une poutre d'entrainement pour l'escalade innovante. Elle est équipée de capteurs qui mesurent la force appliquée par le grimpeur et traduit ces informations. SMART Board Training SMARTBoard Training Module 4 Putting It All Together. SMART Board is a great tool! With all of the accessories and interactions it allows you to have with your audience, it is a must have for any instructor. Module four will give tips and shortcuts on how to use your system and will also discuss troubleshooting hints for those moments you are having a difficult time. SMART Board Interactive Whiteboard Basics 10 (PDF KB) Using a SMART Board interactive whiteboard is as simple as learning to touch, write and save. When you've completed this exercise, you'll be able to orient your SMART Board, use your finger as a mouse, use the On-Screen Keyboard and pens in the SMART Pen Tray, and capture and save your notes into Notebook Software. ykuqakoc.podarokideal.ru Read/Download File Report Abuse. The Click to Reveal Effect is an interactive solution to everyday lesson activities. By placing one Type or place the information you want to hide and SMART Board, Notebook and the. ykuqakoc.podarokideal.ru Read/Download File Report Abuse. 21 Ways to Integrate the SMART Board in the - fltechshare Draw, type, and create together on the. To ensure you get the most from your investment, we support you from planning and implementation to training and support. Book a demo. Displays to meet your needs and your budget. Our selection of SMART Board displays for education makes it easy for you to choose what fits the needs of your teachers and students, while fitting your budget. As always, all SMART Board displays come with free. Teaching Smarter With SMART Boards is an online Classroom Technology class that you can take at your own pace. I feel better prepared to work with the SMARTboard in my classroom and help my students learn to use it as well. ""This course has been very helpful and has increased my confidence greatly. The instructor spoke in terms that were understandable and easy to follow. The lessons. e-mail: training@ykuqakoc.podarokideal.ru Learner Resource SMART Board Interactive Whiteboard Basics Introduction The SMART Board ™ interactive whiteboard is a touch sensitive display that you connect to your computer: • The computer sends an image of an application to the projector • The projector casts the image onto the interactive whiteboard • The interactive whiteboard acts as both the File Size: 1MB. 02/10/ · Free SmartBoard training for teachers: Notebook - Exporting (converting) a Notebook file into another file format like PowerPoint, PDF, HTML, or ykuqakoc.podarokideal.ru: teachertrainer. A Smartboard serial number is required I Serial numbers can be found on the back of each individual board Example: Mr. Lange's Smartboard is SB Register the Smartboard to obtain a

product Key Aproduct keywillcome viaemail Sample Product KeyNBAEDA2D2HQYZFKAWNWDIM. To bring your PDF into Notebook, open you PDF with Adobe Reader and select File > Print then choose the "SMART Notebook Document Writer" from the list of available printers. You will be presented with a few options on how to convert the PDF: As images or as editable objects. Choose one of the options and then your PDF will be converted and opened in Notebook. Quick Reference SMART Board Interactive Whiteboard Basics This Quick Reference Guide provides an overview of the information you need to begin using a SMART Board™ interactive whiteboard. Before you begin, make sure the appropriate SMART Board software has been loaded on your computer. For more information, refer to your SMART Board User's Guide. Starting the SMART Board Interactive. Object Moved This document may be found here. Important Information Before you install and use your SMART Board™ or D series interactive whiteboard, read and understand the safety warnings and precautions in this. Without proper training, a Smartboard never grow past being a big screen to watch youtube videos or to project a document. Because we tend to fear things that we do not understand, many teachers may shy away from 'playing with' the Smartboard in class. It may be that they aren't comfortable with the technology and may fear breaking it (after all, no one wants to ruin something that looks. ELMO TRAINING SESSION  $# 3$ HOOKINGTHE TTuANDTHE TTs TO THE SMARTBOARD(Version 10 software) WITHIMAGEMATE SOFTWARE This paper will discuss the set up and steps to let the ELMO TTu and the ELMO TTs (ELMO TT product) work with Version 10 of the Smart Interactive Whiteboard. You will not use the SMART ICON that is on the top of the. Their training processes have moved from passive to interactive and collaborative. Britannia decided to make their new training space something that would be future proof, and give them the edge on the competition. Trainees can now get a lot more involved in the courses they are taking, and this is helping them achieve better results. Learners are more able to assimilate training content, and. 24/01/ · Jason Stone, Instructional Designer for OSU-OKC, explains why professors should us SMART Boards and SMART Notes and demonstrates a few of their ykuqakoc.podarokideal.ru: Jason E. Stone. Winter & Spring SMARTboard Trainings Who: Library Media Specialists, Classroom Teachers Where: All sessions at Court St, Utica: Training Lab A. January 15, 22, February 5, 12 & 26 p.m. Credit hours: 10 KimCasselman, trainer [TL] Level 1 - Beginner:Basic board skills, Notebook11 functions, linking resources to lessons. B. March 5, 12, 19, 26, April 2 p.m. Credit hours: 10 Kim. Vous pouvez lire le paragraphe "Quel SMARTBoard est le plus adapté à mes besoins, voici quelques éléments de réponses" ci-dessous. Vous pouvez vous rendre sur la boutique Education et sélectionner les produits de votre choix. Une fois votre demande de devis reçue, un conseiller Wipple va revenir vers vous et vous communiquer nos tarifs. Achat/devis > Je suis une école, un organisme. Upgrade nowto send your binder viaemailwith the binder icon. Upgrade Account. CompanyAbout Stories Contact. Product Featured Binders For Business For Education For Training Fo. Smart Board – Getting Started Smart Board is an interactive whiteboard developed by SMART Technologies that combines the capabilities of a data projector and a white board. Use the SMART Board to create interactive presentations or during meetings to add notes or make changes to your document. 1. SMART Board Resources The Smart Tech website has additional information and helpful resources. BEGINNER SMARTBOARD TRAINING Choose the Software you want – usually Smartboard Notebook Software for Windows – then click on the link. • Choose 'Run" then follow the prompts. • At some levellsmartboard\_training\_ykuqakoc.podarokideal.ru

https://img0.liveinternet.ru/images/attach/d/2//6940/6940380 driver\_you\_are\_the\_wheelman\_music.pdf

https://docs.google.com/viewer?

a=v&pid=sites&srcid=ZGVmYXVsdGRvbWFpbnxmZ3Z6M3IzNHQ0fGd4OjQ4ZmFkODIyYmFhNGU0NTQ

https://img1.liveinternet.ru/images/attach/d/2//6785/6785383\_the\_times\_problems.pdf

https://docs.google.com/viewer?

a=v&pid=sites&srcid=ZGVmYXVsdGRvbWFpbnxnNXN5cjVkeXJ8Z3g6N2RhMTk1MDk4OGMwYmM0Mw

https://img1.liveinternet.ru/images/attach/d/2//6987/6987241\_windows\_7\_for\_dummies\_book\_free\_crack.pdf

https://docs.google.com/viewer?a=v&pid=sites&srcid=ZGVmYXVsdGRvbWFpbnxnaDU2cmg2ZDVyfGd4OjUyZjI2YTI2ZGM1MDNmZWM

https://img1.liveinternet.ru/images/attach/d/2//6837/6837539\_messenger\_microsoft\_windows\_8\_iso.pdf

https://img0.liveinternet.ru/images/attach/d/2//6792/6792574 tu meri jana bilal song.pdf

https://img0.liveinternet.ru/images/attach/d/2//6820/6820997\_jocuri\_java\_pentru\_telefon\_lg\_t500.pdf

https://docs.google.com/viewer?

a=v&pid=sites&srcid=ZGVmYXVsdGRvbWFpbnx2Z2Q0dGdlNXN4fGd4OjMyMjVmNzhhNDc5NDYzYTM

https://img0.liveinternet.ru/images/attach/d/2//7044/7044285 fsx pia 747.pdf